# Step by Step Guide to Deploy Crystal Reports on Top of SAP BW InfoCubes

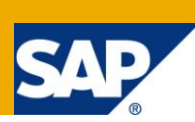

## **Applies to:**

SAP Netweaver 7.x, BOBJ crystal reports 2008. For more information, visit the [Business Objects homepage.](https://www.sdn.sap.com/irj/boc)

## **Summary**

This white paper is meant for SAP BW/BusinessObjects developers who are working on Crystal Reports using SAP InfoCubes and BEx. This will help the readers to understand the implementation of Crystal Reports using SAP InfoCubes. Also, this white paper will cover the pros and cons of using SAP InfoCubes in Crystal Reports.

**Author:** Sumit Dubey and Sohil Shah

**Company:** Deloitte Consulting India Pvt. Ltd.

**Created on:** 30 March 2011

## **Author Bio**

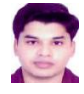

Sumit Dubey works as a Business Technology Analyst in Deloitte Consulting India Pvt. Ltd. He has over three years of experience in BusinessObjects.

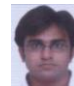

Sohil Shah works as an SAP NetWeaver BW consultant at Deloitte Consulting India Pvt. Ltd. He has over six years of experience in the field of SAP. He is the technical reviewer of an SAP Press book "A Practical Guide to SAP NetWeaver Business Warehouse 7.0"

## **Table of Contents**

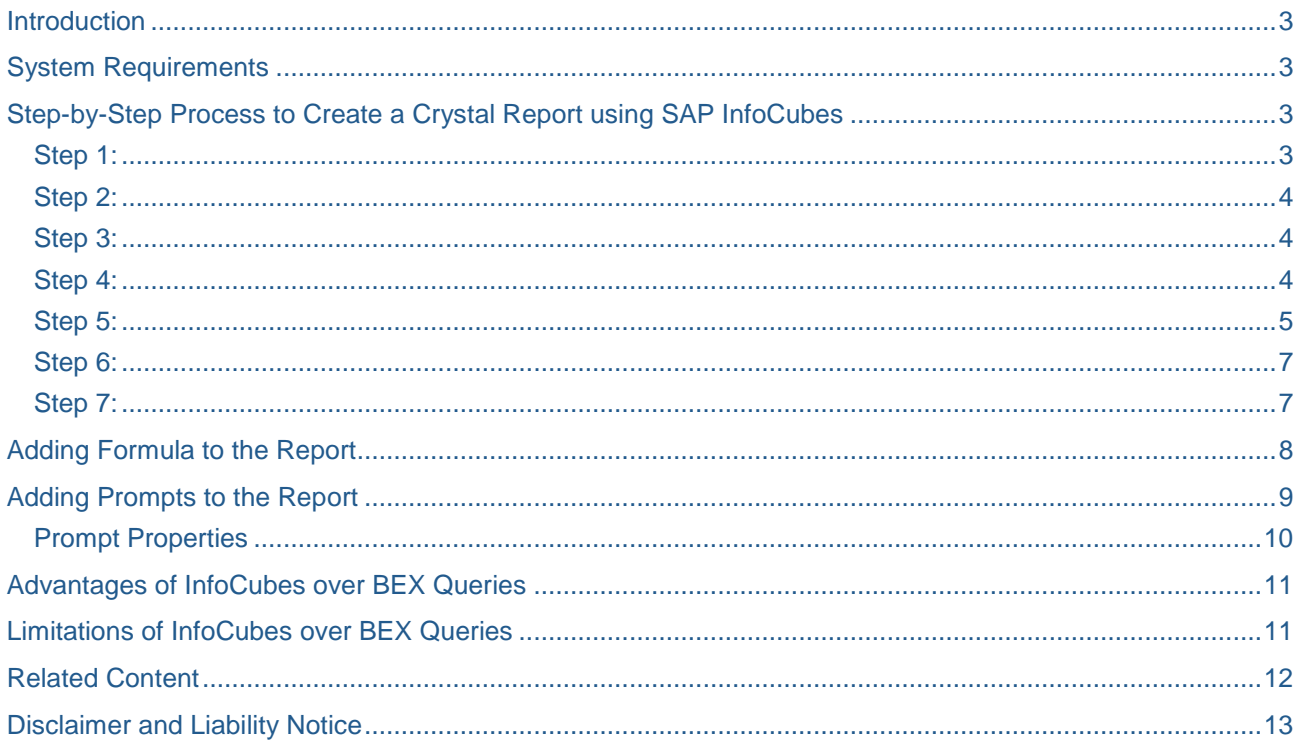

## <span id="page-2-0"></span>**Introduction**

This white paper is meant for SAP BWBusinessObjects developers who are working on Crystal Reports using SAP InfoCubes and BEx. This article will help the readers understand the implementation of Crystal Reports using SAP InfoCubes. Also, this white paper will cover the pros and cons of using SAP InfoCubes in Crystal Reports.

## <span id="page-2-1"></span>**System Requirements**

- Windows XP, Vista,7
- Minimum 2 GB RAM
- SAP GUI
- BusinessObjects Enterprise XI 3.1 Client Tools for Windows
- BusinessObjects Crystal Reports 2008
- BusinessObjects Enterprise XI 3.1 Integration Kit Windows

## <span id="page-2-2"></span>**Step-by-Step Process to Create a Crystal Report using SAP InfoCubes**

<span id="page-2-3"></span>Here are the steps:

#### **Step 1:**

Open Crystal Reports.

To connect the crystal reports to the SAP BW, click the tab **Open Report from BW**. Log in using SAP logon credentials.

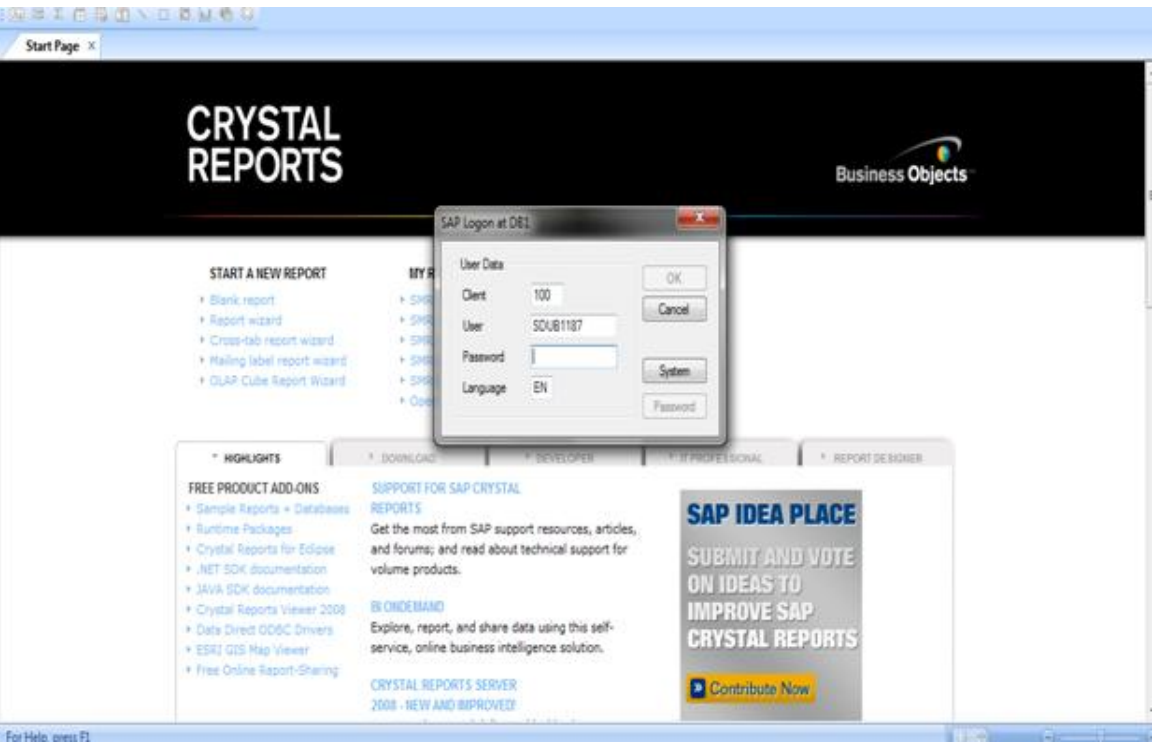

#### <span id="page-3-0"></span>**Step 2:**

#### Click **File** > **New** > **Blank Report**.

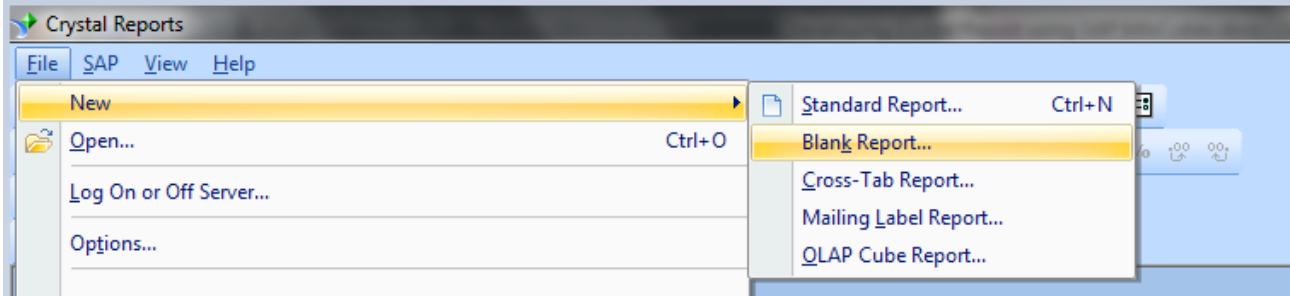

#### <span id="page-3-1"></span>**Step 3:**

#### Expand **My Connections**.

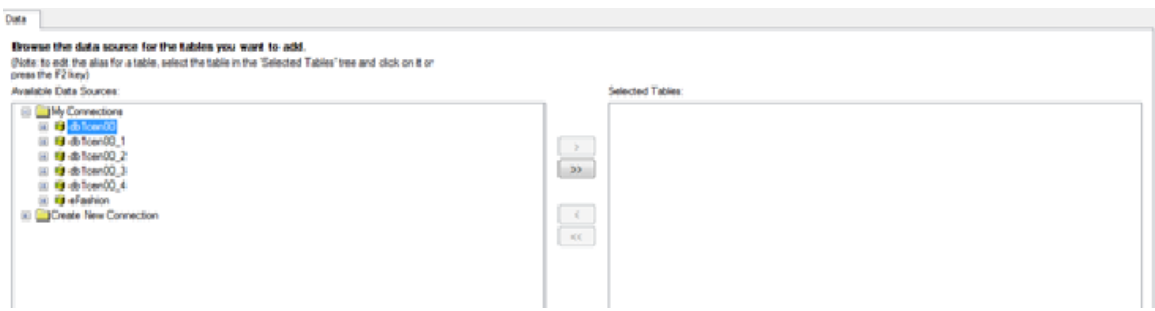

#### <span id="page-3-2"></span>**Step 4:**

#### Go to **My Connections > db 1cen00 > Cubes > \_ZSDSDM07 [Billing Line Item]**.

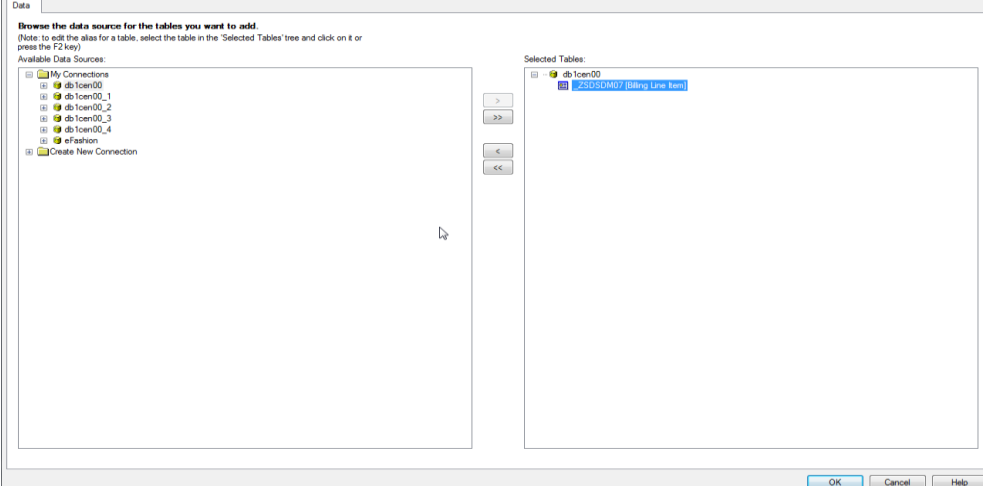

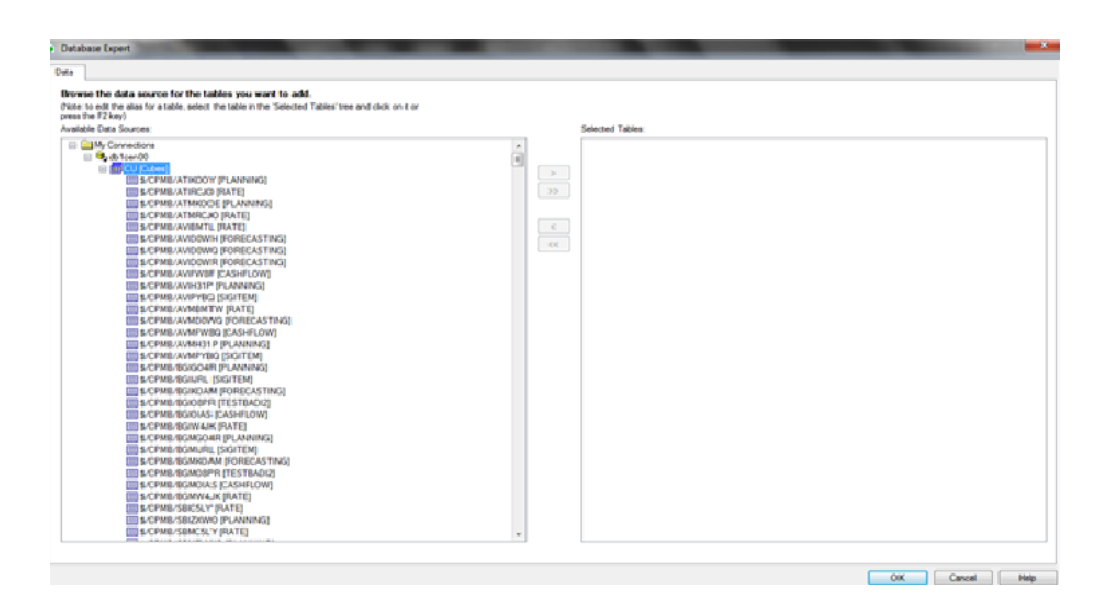

#### <span id="page-4-0"></span>**Step 5:**

Click **OK.**

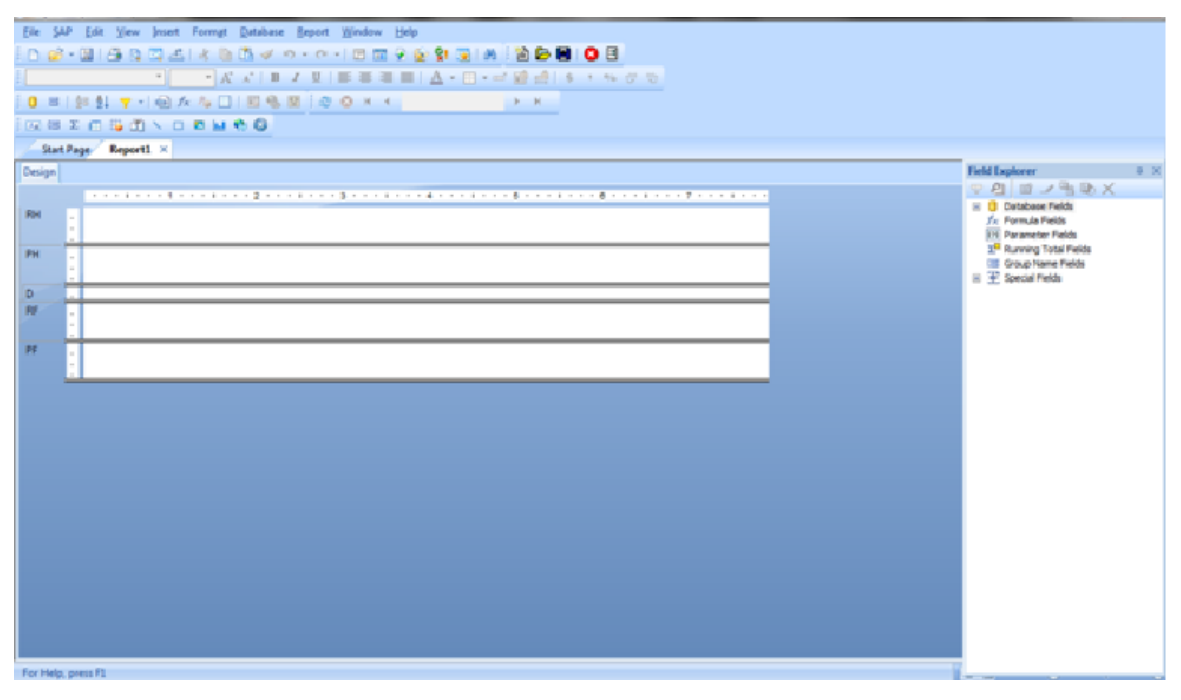

This is the basic layout of the blank report using InfoCube. Add fields in the given layout to create a simple report.

Before starting the development activity, it's good to have some familiarity with the some functional tabs that may be used in the report development. Please check the numbers assigned to each tab and refer to the functionality stated in **Crystal Report tabs and their functionalities**.

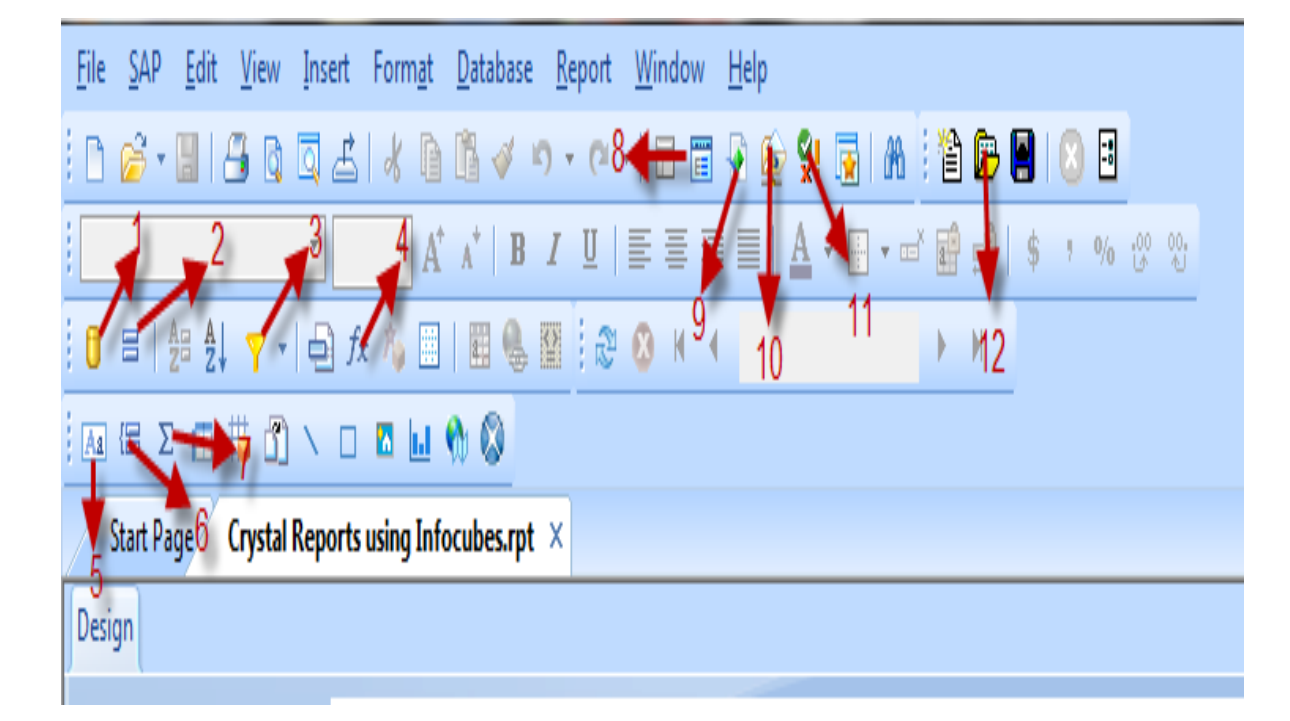

## **Crystal Report tabs and their functionalities**

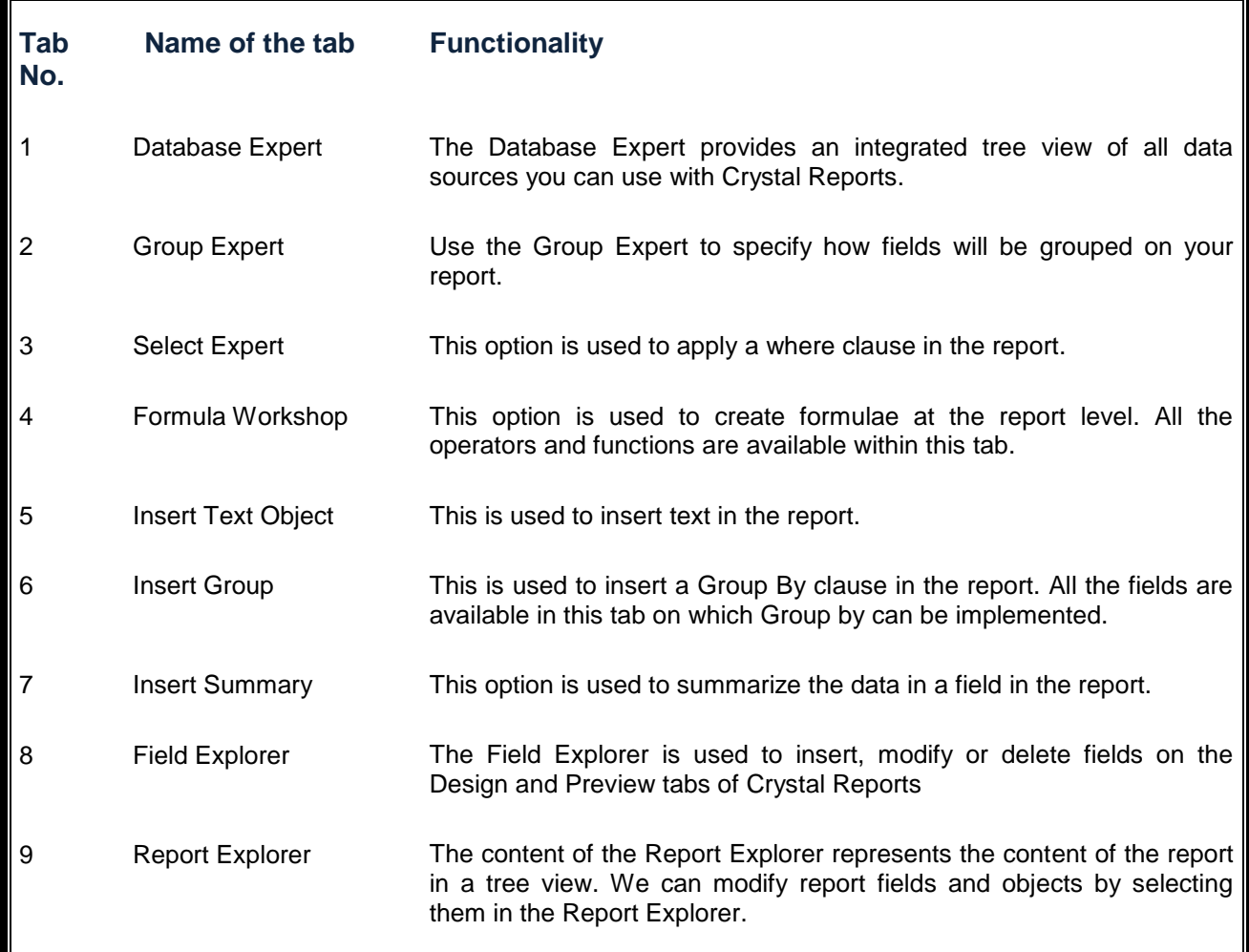

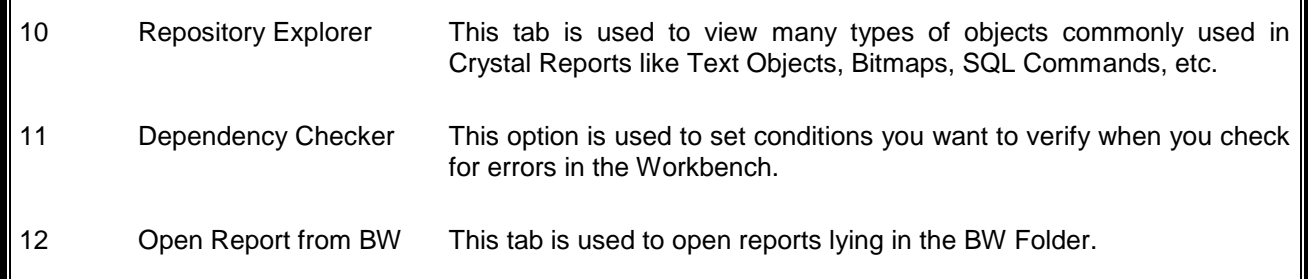

#### <span id="page-6-0"></span>**Step 6:**

Drag all the required fields from Field Explorer.

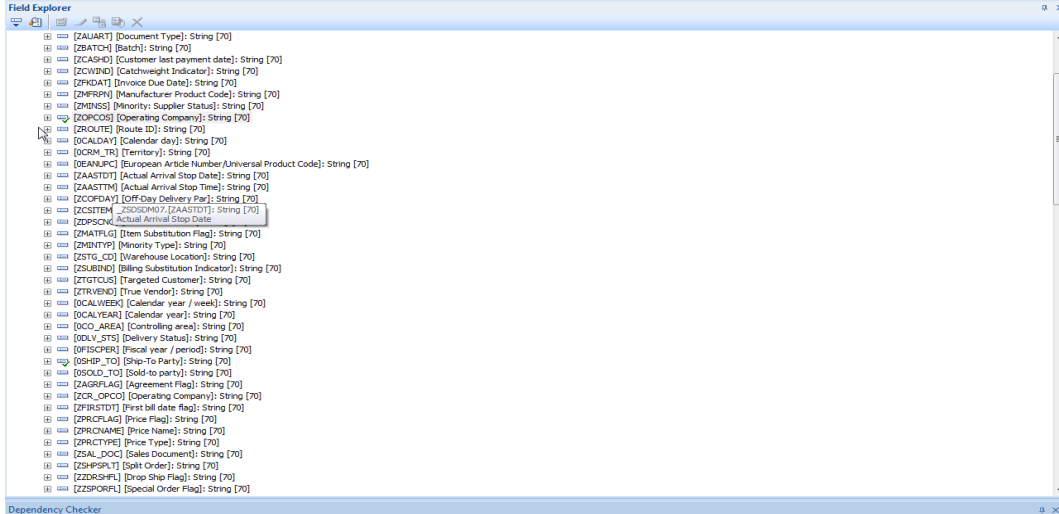

After dragging the required objects in the detail section of the report, the report will look as follows.

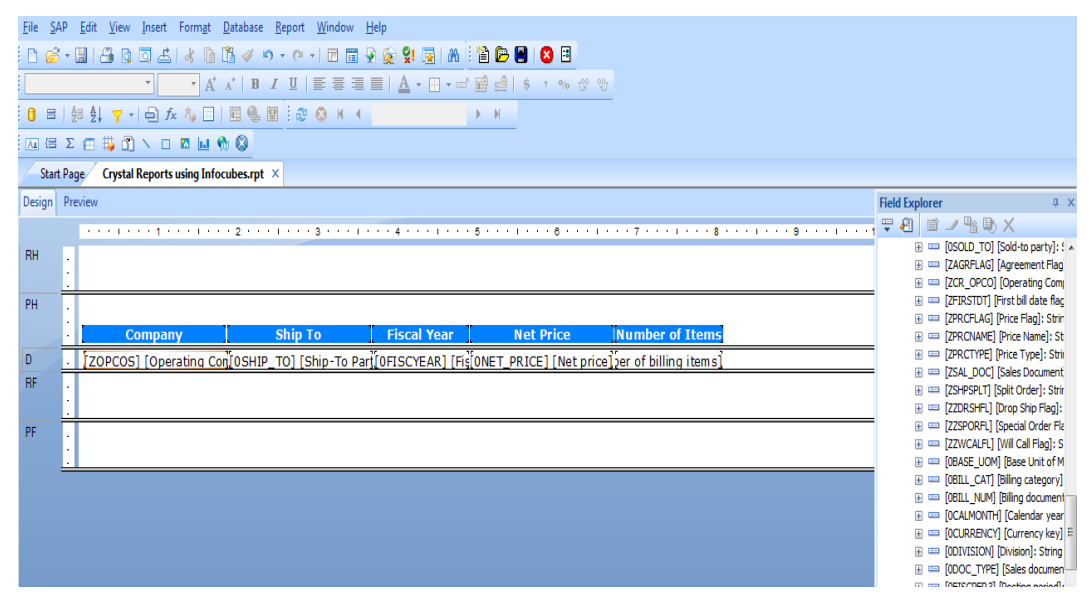

#### <span id="page-6-1"></span>**Step 7:**

Save the Report with the name "Crystal Report using InfoCubes".

## <span id="page-7-0"></span>**Adding Formula to the Report**

To calculate the Total price of items, create a formula which will be calculated as Net price\*Number of items.

1. Right-click **Formula Fields > New.** Give the name of the formula field as **Total Price.** Click **OK.**

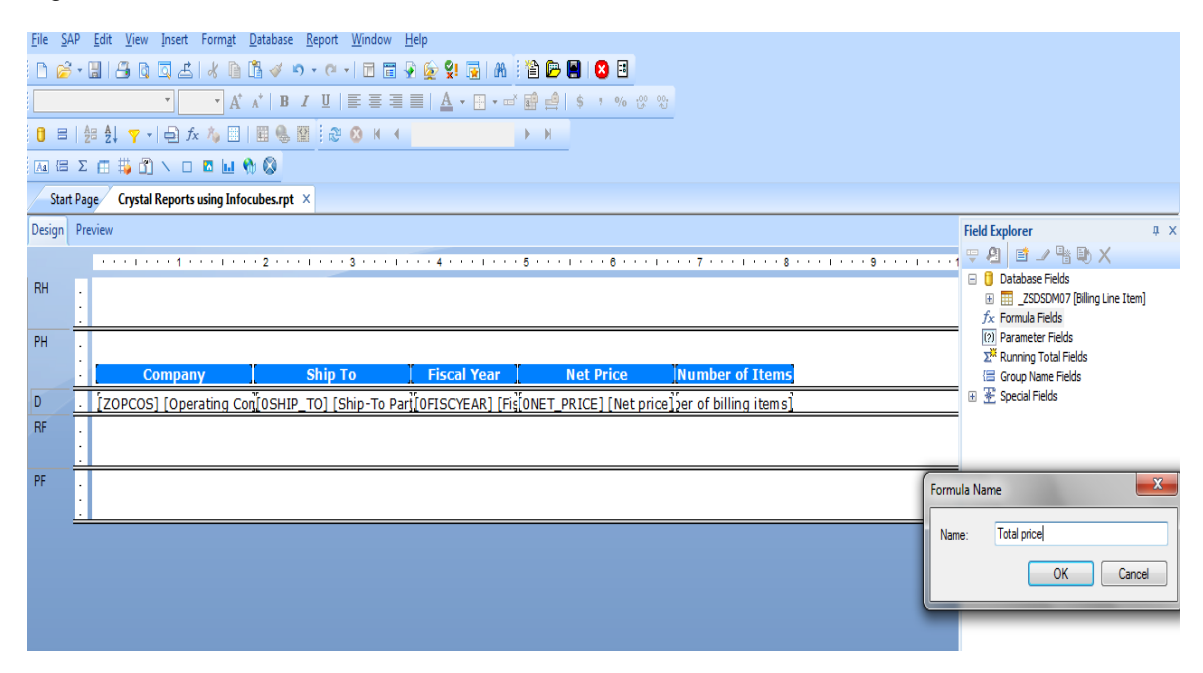

2. Select the fields from the **db1cen00** on which to make the calculations (for example, Net Price \*Number of Items). Validate the formula using **Alt+C.** Save and close.

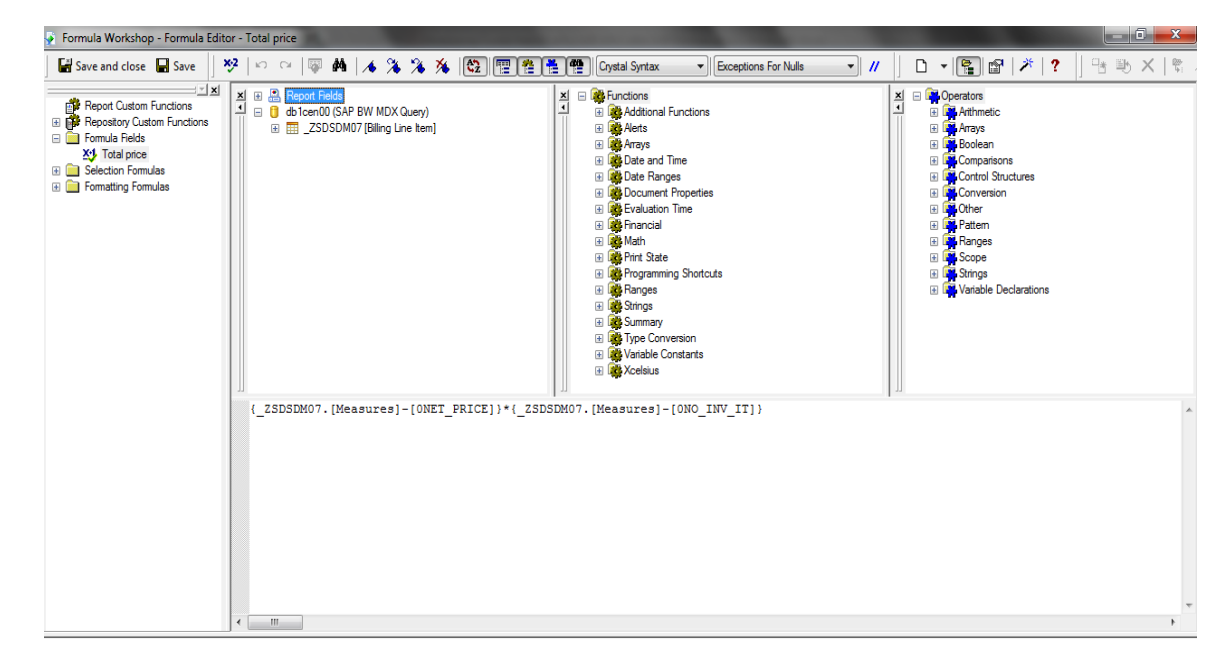

3. Drag the formula Total price in the Details Section. Give an appropriate header (e.g. **Total Price**) to it. Then Preview it.

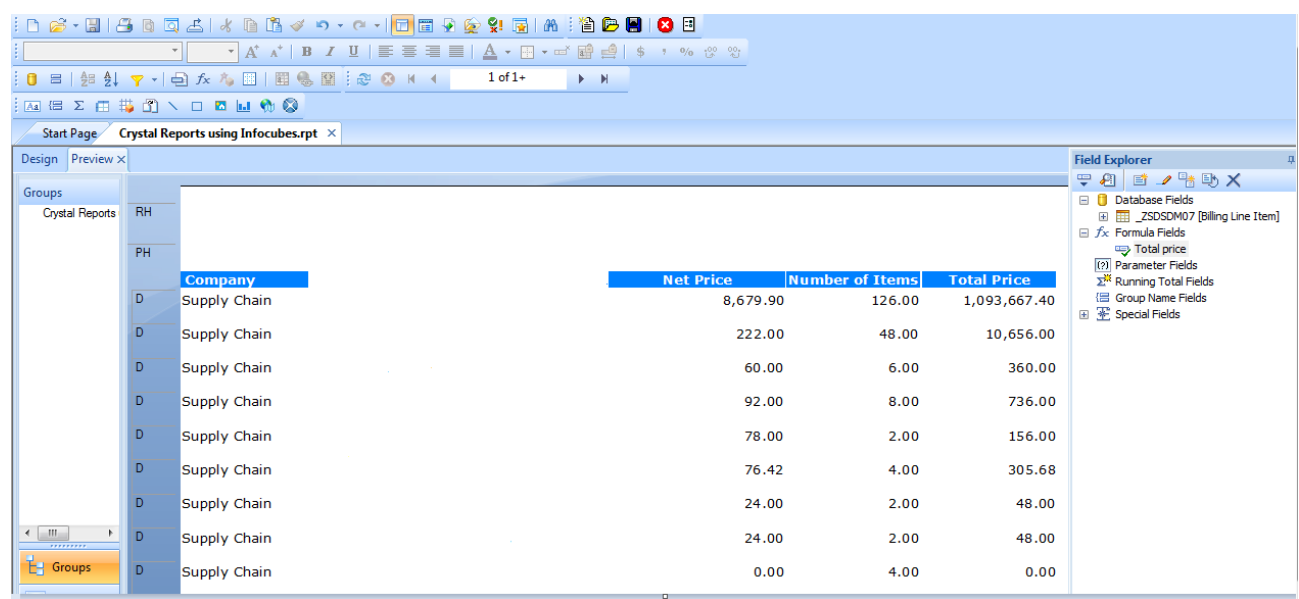

## <span id="page-8-0"></span>**Adding Prompts to the Report**

Note: Like BEx queries, prompts cannot be defined at the InfoCubes level. These can only be created at the Report level.

- 1. Right-click **Parameter Fields** > click **New**. In this, give the name of the prompt, select the type of prompt (for example, static or dynamic).
- 2. Choose the Value field from the drop down. Click **Options**.
- 3. To append all the values for this field in the list of Values, click **Append all database values**. Click **OK.**

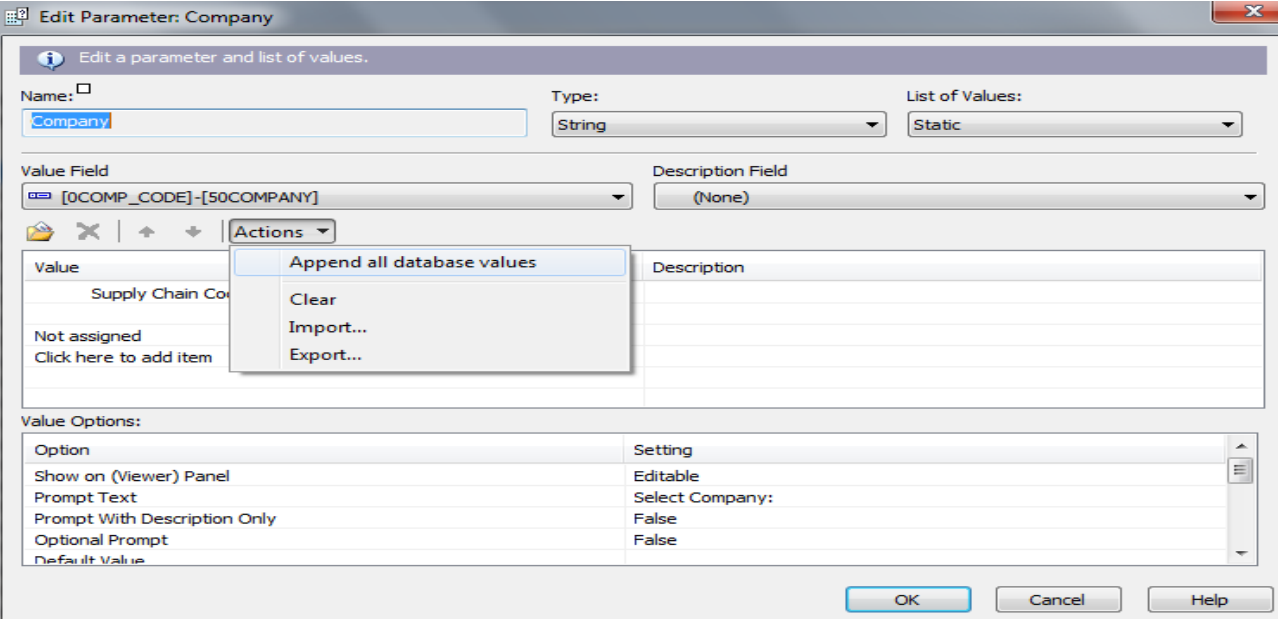

In the value option as shown above, configure the settings of the prompt based on the requirement.

#### <span id="page-9-0"></span>**Prompt Properties**

- **Show on (Viewer) Panel:** Choose whether the parameter will display on the parameter panel and whether it will be editable or read-only.
- **Prompt Text:** This will allow writing the text to display while running the prompt.
- **Prompt With Description Only:** On selecting the value as **'True',** this will allow to add the description of the fields concatenated with the Value in the List of Values. For this, we append the database values in the Description field also (if available).
- **Optional Prompt:** By default, the value of this is **'False'**. It means, the prompt has been configured as mandatory and it is necessary to give values to the corresponding prompt in order to run the report. But on making it as **'True'**, the report can be run without choosing the value for this prompt. In that case, values will be returned in the report for this field which exists in the database.

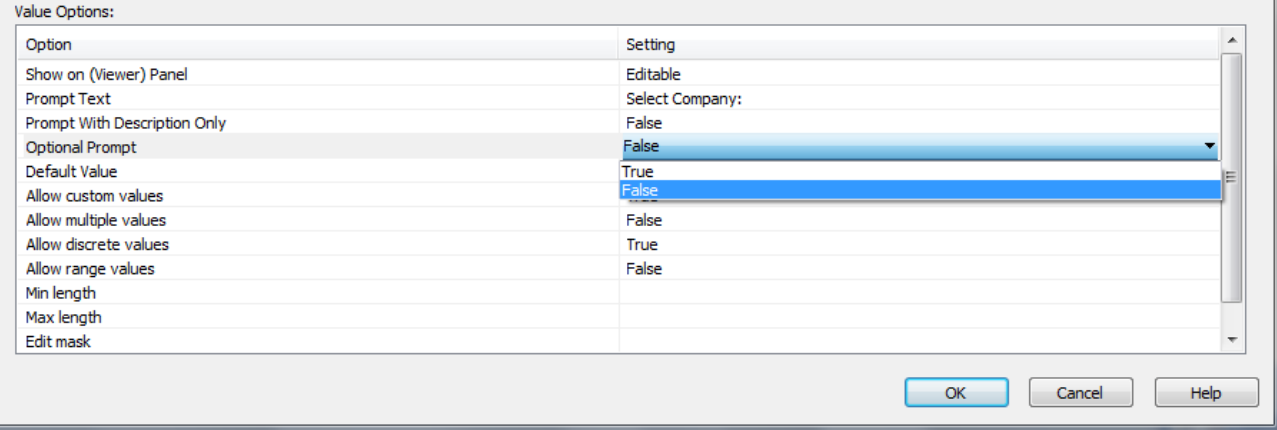

 **Default Value:** This option is used to fix the prompt value to **'Default'**. Like in the snapshot given below, select any default values for the field Country as given in the dropdown. On running the prompt, the default value will appear as the one selected below. Now, it will be the user choice whether it should be changed during the execution of the report prompt. Please check snapshot below.

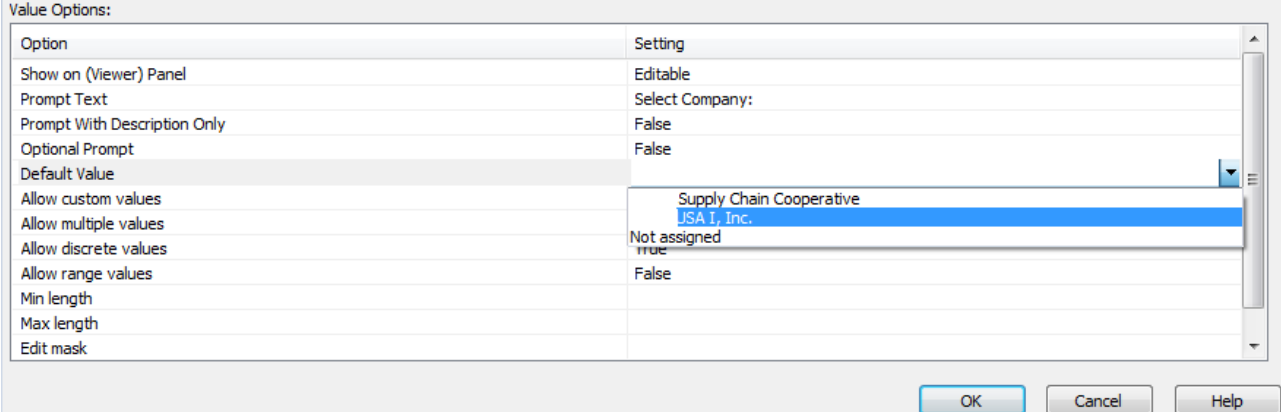

- **Allow custom values:** On setting this option to **'True'**, users can choose values that have been entered or values of their own choice. Otherwise, users can choose only values that are entered in the List of Values area
- **Allow multiple values:** On making this field to **'True'**, multiple values can be selected from the List of Values area while running the prompt. By default, the value is set as False.
- **Allow discrete values:** This field allows selecting only discrete, or singular, values for the parameter field. If "Allow multiple values" are selected, we can select more than one discrete value for the parameter field.
- **Allow range values:** This will allow selecting a range of values for the parameter field. While executing the report, it will ask you for the Start Range and End Range of the parameter field.

For example, choose a date range from 1-June-2010 to 30-August-2010 for the date parameter.

4. Drag the parameter field Company to the Row Header RH. For example, in the snapshot given below, the Company prompt has been added in the Report header RH.

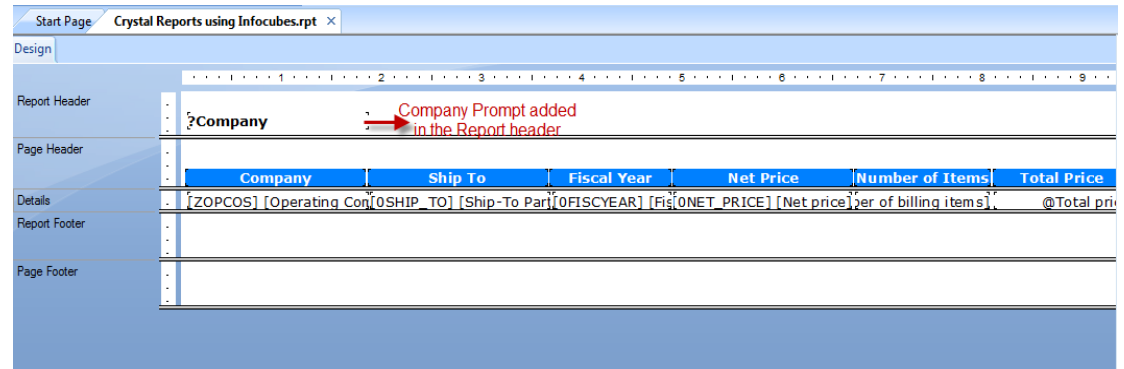

Also, if required, this prompt value can be hidden by using Suppress (No Drill-Down).

5. Right-click **Report Header**. Click **Suppress (No Drill-Down)**.

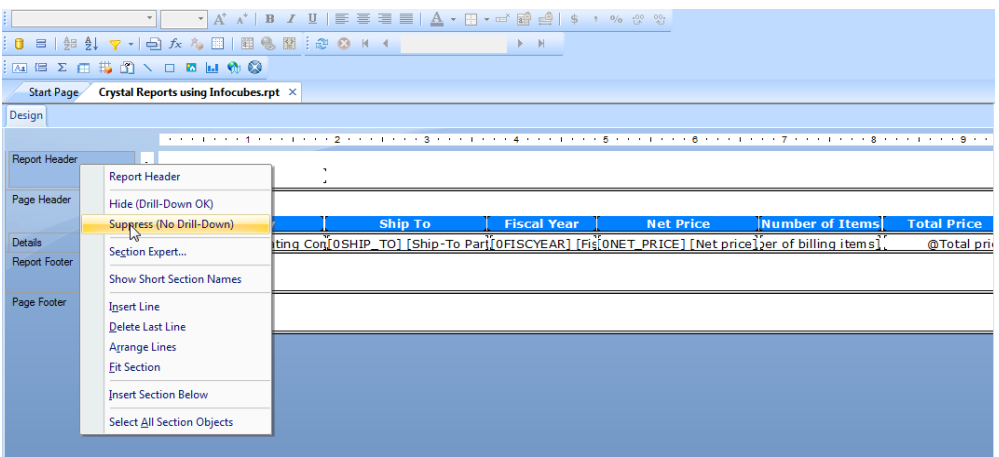

## <span id="page-10-0"></span>**Advantages of InfoCubes over BEX Queries**

- If the reports require less or no calculations, then accessing the InfoCube directly is a better option.
- This gives a complete visibility as the entire data set is available at the time of reporting.
- All the operations that can be performed at the reporting level using BEx or any other Data source can be implemented using SAP InfoCubes also.

## <span id="page-10-1"></span>**Limitations of InfoCubes over BEX Queries**

Performing aggregations at the report affects the performance as the entire data from the InfoCube is fetched to the report.

## <span id="page-11-0"></span>**Related Content**

[Forum Topics/Crystal Reports page](http://forumtopics.com/busobj/viewforum.php?f=84&sid=59165b168b375954247043c2ce51e2d1)

[SAP Crystal Reports Development Support](http://www.sdn.sap.com/irj/boc/crystalreports)

For more information, visit the **Business Objects homepage** 

## <span id="page-12-0"></span>**Disclaimer and Liability Notice**

This document may discuss sample coding or other information that does not include SAP official interfaces and therefore is not supported by SAP. Changes made based on this information are not supported and can be overwritten during an upgrade.

SAP will not be held liable for any damages caused by using or misusing the information, code or methods suggested in this document, and anyone using these methods does so at his/her own risk.

SAP offers no guarantees and assumes no responsibility or liability of any type with respect to the content of this technical article or code sample, including any liability resulting from incompatibility between the content within this document and the materials and services offered by SAP. You agree that you will not hold, or seek to hold, SAP responsible or liable with respect to the content of this document.